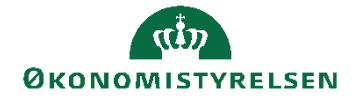

Side 1 af 40

# Navision Stat 11.2 **Maximus Maximus** *Maximus Maximus Maximus Maximus Maximus Maximus Maximus Maximus Maximus Maximus Maximus Maximus Maximus Maximus* **<b>***Maximus Ma*

TJO 27. februar 2024

Webservice til Generisk integrationssnitflade (GIS)

# <span id="page-0-0"></span>Overblik

# <span id="page-0-1"></span>**Introduktion**

 $\overline{a}$ 

Dokumentet indeholder en installationsvejledning for det webservice lag, der skal anvendes ifm. den generiske integration mellem Navision Stat 11.3 og eksterne fagsystemer.

Fra og med NS11.3 er det muligt at opsætte webservice-laget til GIS på to forskellige måder:

- Den traditionelle løsning, der anvender NAS og MSMQ til distribution af forespørgslerne. Fra og med NS11.3 anses denne løsning som deprecated, men fortsat understøttet.
- Den moderne løsning, der anvender [NAV webtjenester](https://learn.microsoft.com/en-us/previous-versions/dynamicsnav-2018-developer/Microsoft-Dynamics-NAV-Web-Services-Overview)<sup>1</sup> til at distribuere forespørgslerne ind i de respektive regnskaber.

Webservice-laget består af minimum 2 typer webservices og 3 typer hvis man anvender den moderne løsning:

- Webservice 1: En offentlig tilgængelig webservice (Tilgængelig på WWW / DMZ serveren)
- Webservice 2: En intern webservice på applikationsserveren hvorpå NAV serveren kører
- (Webservice 3): En intern webservice udstillet via NAV serveren (NAV webtjeneste<sup>1</sup>)

<sup>1</sup> Se Microsoft dokumentation for detaljer vedr. NAV webtjenester:

[https://learn.microsoft.com/en-us/previous-versions/dynamicsnav-2018-developer/Microsoft-](https://learn.microsoft.com/en-us/previous-versions/dynamicsnav-2018-developer/Microsoft-Dynamics-NAV-Web-Services-Overview)[Dynamics-NAV-Web-Services-Overview](https://learn.microsoft.com/en-us/previous-versions/dynamicsnav-2018-developer/Microsoft-Dynamics-NAV-Web-Services-Overview)

Side 2 af 40 Webservice til Generisk integrationssnitflade 11.3 er designet til Navision Stat 11.3 (Frigivet med NS11.2.003) og kan første benyttes fra og med version NS11.2.003<sup>2</sup>.

Denne vejledning beskriver ny installation af webservice til GIS.

Hvis man anvender **den traditionelle løsning,** med NAS og MSMQ til distribuering af forespørgsler, så henvises der til vejledning omhandlende installation af NAS og konfiguration af Navision Stat regnskabet, for denne opsætning, her:

[https://oes.dk/digitale-loesninger/navision-stat/installation-og](https://oes.dk/digitale-loesninger/navision-stat/installation-og-vedligehold/nyeste-installationsvejledninger/)[vedligehold/nyeste-installationsvejledninger/](https://oes.dk/digitale-loesninger/navision-stat/installation-og-vedligehold/nyeste-installationsvejledninger/)

 $\overline{a}$ <sup>2</sup> [https://oes.dk/digitale-loesninger/navision-stat/installation-og-vedligehold/ns113-officiel](https://oes.dk/digitale-loesninger/navision-stat/installation-og-vedligehold/ns113-officiel-release/)[release/](https://oes.dk/digitale-loesninger/navision-stat/installation-og-vedligehold/ns113-officiel-release/)

# Side 3 af 40 **Indholdsfortegnelse**

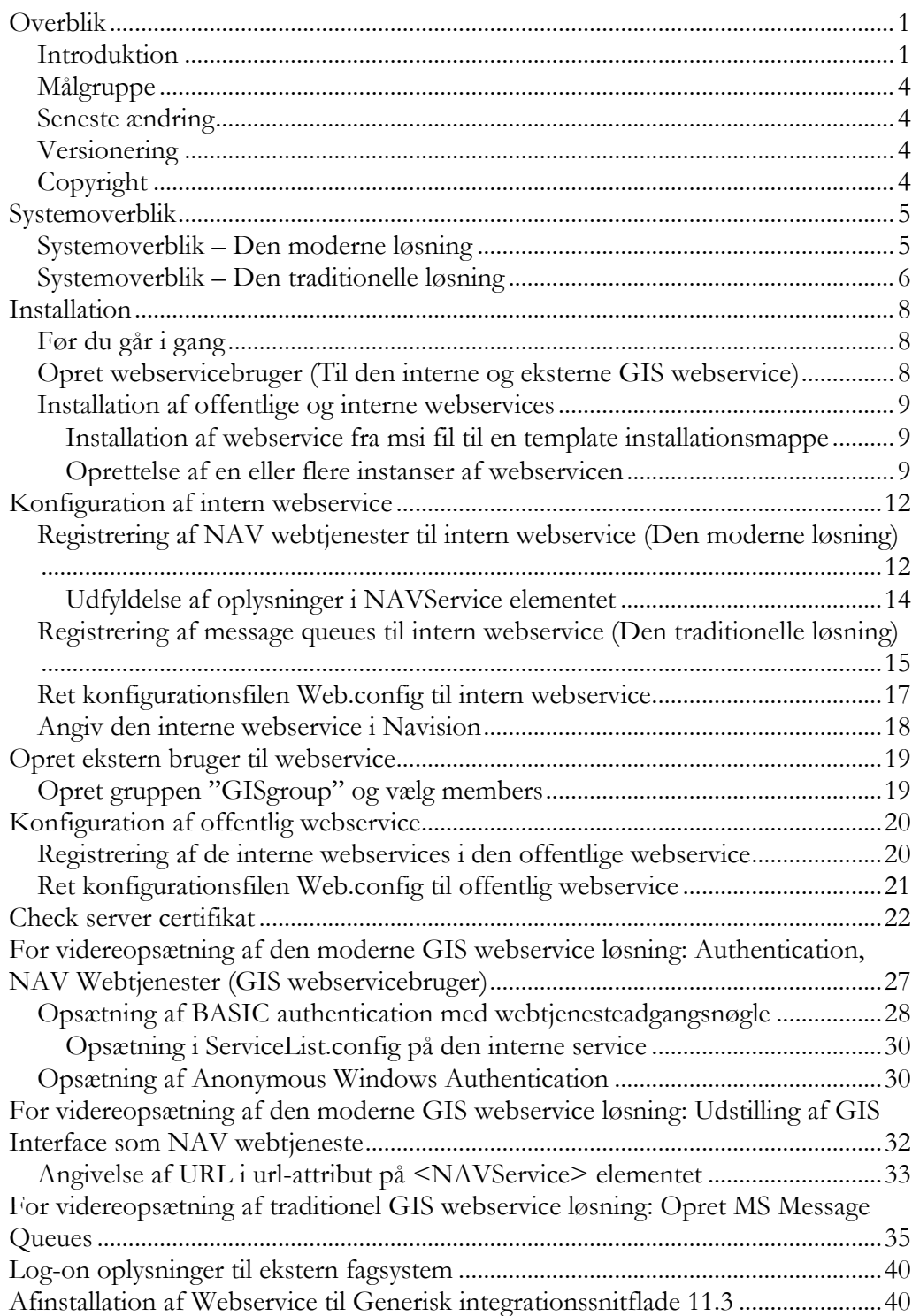

Side 4 af 40

### <span id="page-3-0"></span>**Målgruppe**

Den IT ansvarlige installatør. Der forudsættes her, at installatøren har administratorrettigheder og er bekendt med typisk SQL administration, IIS, netværksopsætning, optimering af server, interne sikkerhedspolitikker etc.

#### <span id="page-3-1"></span>**Seneste ændring**

Publiceret første gang: 28.08.17 Seneste ændring: 27.02.24

**Beskrevet og supporteret for:**

<span id="page-3-2"></span>Windows Server 2019

#### **Versionering**

Denne installationsvejledning beskriver installation af GIS webservice, version 11.02.00.01 for afvikling sammen med Navision Stat 11.3 (Frigivet med NS11.2.003). Den sidste del af versionsnumret kan være ændret.

### <span id="page-3-3"></span>**Copyright**

En delmængde eller hele emner i teksten af denne dokumentation til Microsoft Dynamics NAV er blevet ændret af Økonomistyrelsen.

© 2024 Microsoft Corporation and Økonomistyrelsen. All rights reserved

# <span id="page-4-0"></span>Side 5 af 40 Systemoverblik

# <span id="page-4-1"></span>**Systemoverblik – Den moderne løsning**

Den generelle integration til Navision Stat tilgås via et webservice lag. Arkitekturen for den moderne løsning er illustreret på nedenstående tegning:

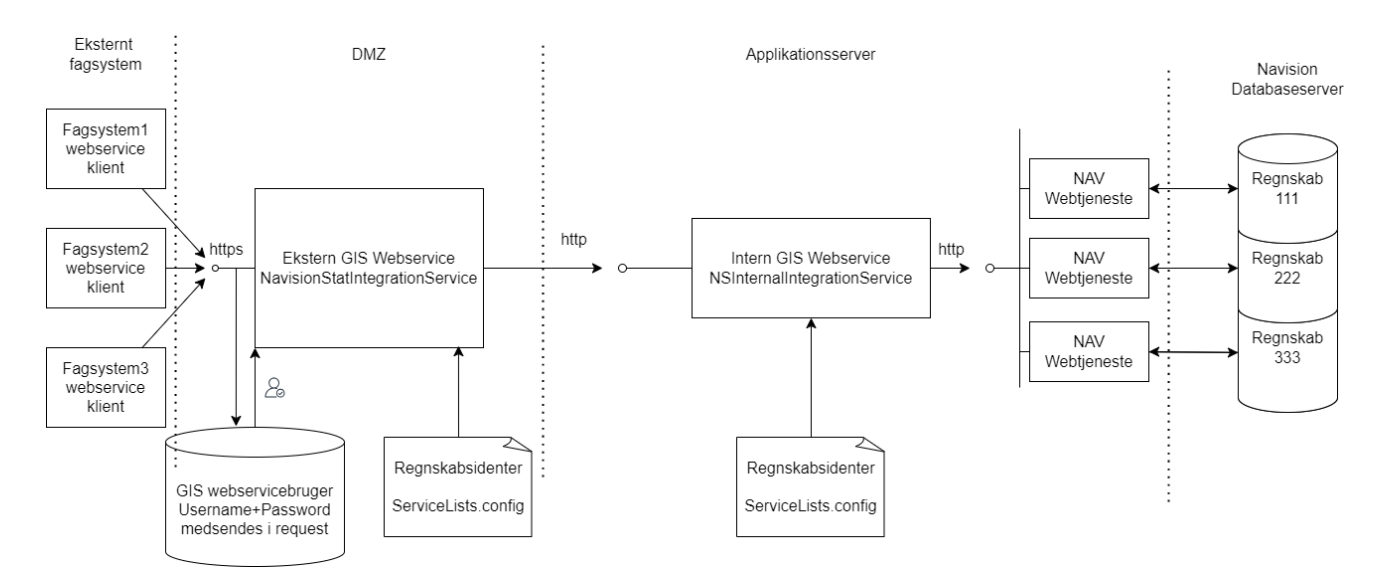

Den generelle integration fungerer ved, at et eksternt system sender en xml forespørgsel ind via den offentligt udstillede webservice. Forespørgslen routes videre ind mod Navision Stat via den interne webservice, der igen router forespørgslen helt ind i det relevante regnskab via en udstillet NAV webtjeneste. Regnskabet returnerer et xml svar tilbage, synkront, via samme webservice-kæde.

Webservicelaget består af 3 typer af webservices:

- En offentlig tilgængelig webservice, som kan ligge på DMZ serveren
- En intern Application webservice, som installeres på applikationsserveren
- En intern NAV webtjeneste (webservice), som udstilles via NAV regnskabet

Bemærk at det er muligt at lave en flerstrenget arkitektur i modsætning til det viste minimalistiske enstrengede: Dvs. opsætte flere eksterne eller interne services, og opsætte load-balancing, via de respektive "ServiceLists.config" filer, hvor man laver hele routing-opsætningen fra den eksterne til de interne services.

Den offentlige webservice kan tilgås af fagsystemer via https protokollen og har til opgave at validere eksterne brugere og regnskabsidenter, samt at sende forespørgslen videre til en intern webservice. Der kan, som nævnt, være flere offentlige webservices og der kan være tilknyttet flere interne webservices til én offentlig webservice.

### Side 6 af 40

For hvert fagsystem skal der oprettes en ekstern bruger, som systemet kan betjene sig af ved tilgang til den offentlige webservice. Gyldige regnskabsidenter skal oprettes i en konfigurationsfil til den offentlige webservice. Som regnskabsident anvendes EAN nummer. Til hvert EAN nummer registreres en URL til en intern webservice, som forespørgslen sendes videre til.

Den interne webservice kaldes fra den offentlige webservice med en regnskabsident og xml forespørgslen og har til opgave at validere regnskabsidenten og sende forespørgslen videre til en NAV webtjeneste, der er udstillet fra et regnskab, svarende til regnskabsidenten.

Gyldige regnskabsidenter (EAN numre) oprettes i en konfigurationsfil til den interne webservice. Til hvert EAN nummer skal der senere udstilles minimum én NAV webtjeneste fra det relevante NAV regnskab (Fra NAV databasen). Hvis der er udstillet flere NAV webtjenester, anvendes den næste i rækken for hvert nyt kald af webservicen. På den måde kan man opnå load-balancing mellem flere NAV webtjenester til samme regnskab.

Den interne webservice har desuden en ekstra metode til brug for validering af xml dokumenter. Denne metode kan kun anvendes internt.

# <span id="page-5-0"></span>**Systemoverblik – Den traditionelle løsning**

Denne beskrivelse er uændret fra første gang denne vejledning til NS9.0 blev publiceret.

Den generelle integration til Navision Stat tilgås via et webservice lag, hvis arkitektur kan være som vist på nedenstående figur.

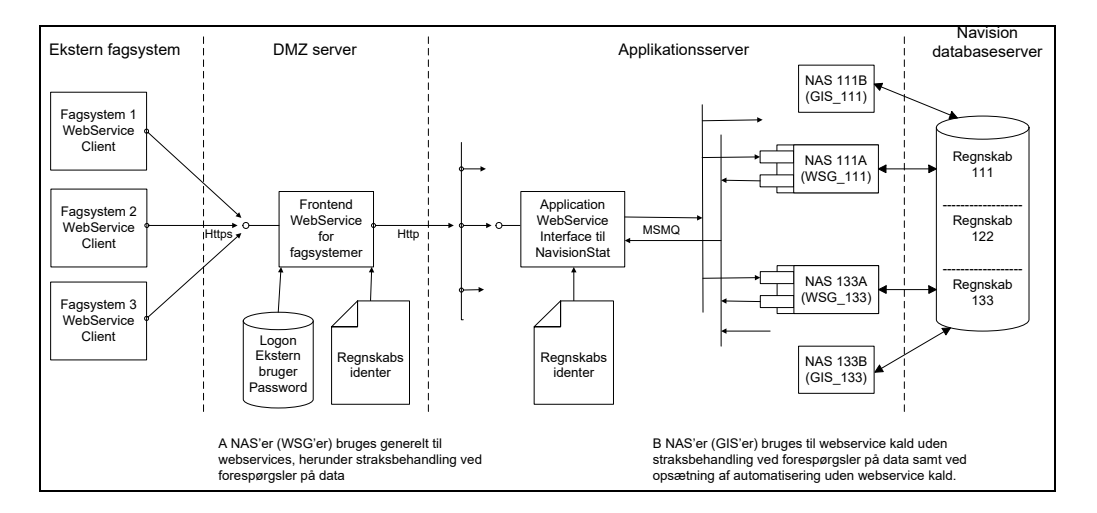

Den generelle integration fungerer ved, at et eksternt system sender en xml forespørgsel via webservice laget og Navision Application Server (NAS) til et

### Side 7 af 40

Navision Stat regnskab. Regnskabet returnerer et xml svar tilbage via NAS og webservice laget til det eksterne system.

Webservicelaget består af 2 typer af webservices: en offentlig tilgængelig Frontend webservice, som kan ligge på DMZ serveren, og en intern Application webservice, som installeres på applikationsserveren. Bemærk at det er muligt at lave en flerstrenget arkitektur i modsætning til viste minimalistiske enstrengede.

Den offentlige webservice kan tilgås af fagsystemer via https protokollen og har til opgave at validere eksterne brugere og regnskabsidenter, samt at sende forespørgslen videre til en intern webservice. Der kan være flere offentlige webservices og der kan være tilknyttet flere interne webservices til én offentlig webservice.

For hvert fagsystem skal der oprettes en ekstern bruger, som systemet kan betjene sig af ved tilgang til den offentlige webservice. Gyldige regnskabsidenter skal oprettes i en konfigurationsfil til den offentlige webservice. Som regnskabsident anvendes EAN nummer. Til hvert EAN nummer registreres en URL til en intern webservice, som forespørgslen sendes videre til.

Den interne webservice kaldes fra den offentlige webservice med en regnskabsident og xml forespørgslen og har til opgave at validere regnskabsidenten og sende forespørgslen videre til en NAS komponent via MS message queuing.

Gyldige regnskabsidenter (EAN numre) oprettes i en konfigurationsfil til den interne webservice. Til hvert EAN nummer skal der senere oprettes to eller flere NAS'er. Til hver af disse, skal der mindst oprettes 2 message queues – en indadgående og en udadgående. Hvis der er registreret flere indadgående og udadgående message queues anvendes den næste i rækken for hvert nyt kald af webservicen.

Den interne webservice har desuden en ekstra metode til brug for validering af xml dokumenter. Denne metode kan kun anvendes internt.

<span id="page-7-0"></span>Side 8 af 40 Installation

# <span id="page-7-1"></span>**Før du går i gang**

Inden installationen startes skal følgende komponenter være installeret:

#### Navision databaseserver

Microsoft Windows Server 2019 og SQL Server 2019

### Applikationsserver

- Microsoft Windows Server 2019
- Microsoft .NET Framework 4.8
- Internet Information Server (se evt. installationsvejledning til NS Transportlag for konfiguration af IIS)

### **Kun hvis man anvender traditionel løsning:**

o Message Queuing

### DMZ server

- Microsoft Windows Server 2019
- Microsoft .NET Framework 4.8
- Internet Information Server
- Server SSL certifikat

### **Kun hvis man anvender traditionel løsning:**

o Message Queuing (Common og Active Directory Integration)

### <span id="page-7-2"></span>**Opret webservicebruger (Til den interne og eksterne GIS webservice)**

Webservicebrugeren bruges til at afvikle webservicene, det kan evt. være den samme som servicebrugere, der afvikler NAV services på applikationsserveren. Webservicebrugeren kan være enten lokal eller domain bruger og skal have følgende opsætning:

- Feltet 'User must change password at next logon' skal *ikke* være markeret
- Feltet 'User cannot change password' skal være markeret
- Feltet 'Password never expires' skal være markeret

Desuden skal brugeren være underlagt følgende policies:

- 'Deny log on locally'
- 'Logon as a Service'

# <span id="page-8-0"></span>Side 9 af 40 **Installation af offentlige og interne webservices**

Installationen består af følgende step:

- 1) Installation af webservice fra msi fil til en template installationsmappe
- 2) Oprettelse af en eller flere instanser af webservicen
- 3) Konfiguration af webservicen

Punkt 1 og 2 er ens for begge webservices. I det efterfølgende anvendes den interne webservice som eksempel på forløbet af installation og oprettelse af en webservice instans. Punkt 3 beskrives særskilt for hver af de to web services.

Installation/Publicering af NAV webtjeneste beskrives ligeledes i særskilt afsnit.

Hent installationsfilen via GISWebserviceSetup Version 11.02.00.01 - 22. februar 2024.zip, fra [https://oes.dk/digitale-loesninger/navision-stat/installation-og](https://oes.dk/digitale-loesninger/navision-stat/installation-og-vedligehold/ns113-officiel-release/)[vedligehold/ns113-officiel-release/](https://oes.dk/digitale-loesninger/navision-stat/installation-og-vedligehold/ns113-officiel-release/)

Udpak filen til et midlertidigt katalog. Zip filen indeholder følgende installationsfil:

GISWebserviceSetup Version 11.02.00.01 - 16. januar 2024.msi

# <span id="page-8-1"></span>*Installation af webservice fra msi fil til en template installationsmappe*

Installationsprogrammet køres. Bemærk at det selv vælger det at installere installationsmappen på det drev der er mest plads på. Ret evt. stien til C-drevet, fx C:\GIS Webservice 11.02.00.01 Install

# <span id="page-8-2"></span>*Oprettelse af en eller flere instanser af webservicen*

Den ovennævnte mappe indeholder mapperne for de 2 webservices. Disse er skabelonmapper som kan anvendes til at lave flere instanser af webservicene.

Dette gøres ved at kopiere mapperne NavisionStatIntegrationService og NSInternalIntegrationService til placeringen for websites, typisk C:\inetpub\wwwroot, men det behøver ikke være der.

Opret derefter de 2 webservices i IIS Manager. I eksemplet tages udgangspunkt i NavisionStatIntegrationService, men det samme skal også gøres for NSInternalIntegrationService.

Højreklik på mappen NavisionStatIntegrationService i det site den tilhører. Vælg Convert to Application:

Side 10 af 40

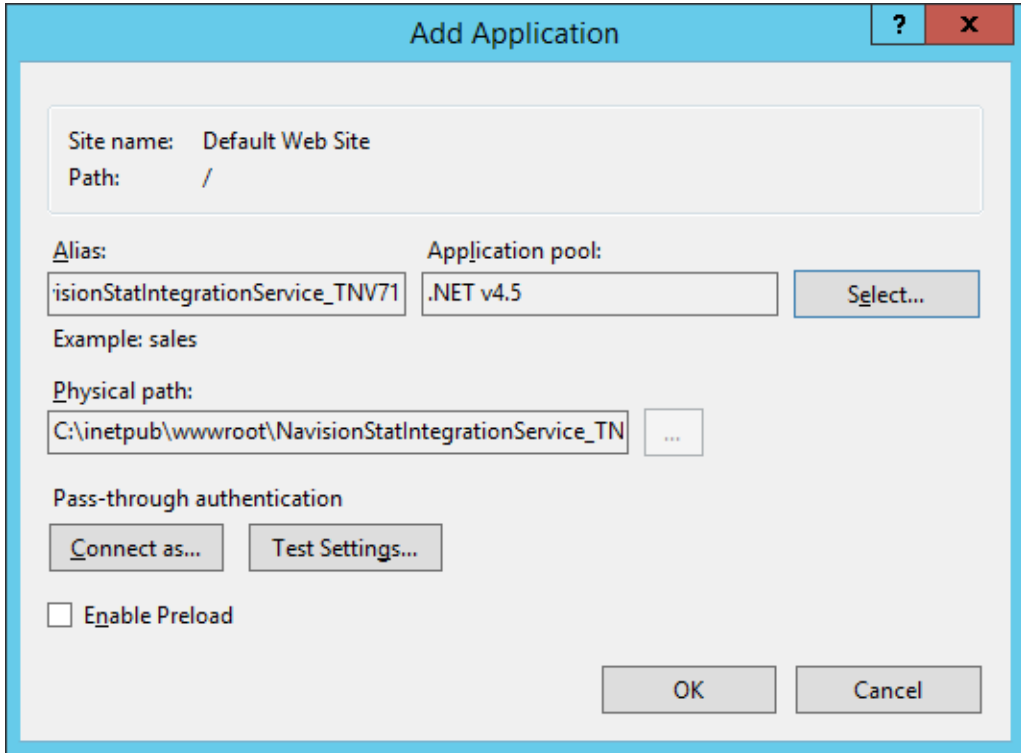

Tryk på Select knappen og vælg den Application pool som hedder .NET v4.5. Tryk derefter OK.

Til sidst skal webservicen konfigureres til at køre under en servicebruger. Man kan med fordel anvende den samme bruger som til transportlaget. Hvis en sådan bruger endnu ikke er oprettet, skal brugeren i sikkerhedspolitikken have rettigheder til Log on as a batch job og Log on as a service.

Marker den oprettede webservice NavisionStatIntegrationService og åbn Authentication. Marker ASP.NET Impersonation og vælg Edit.

### Side 11 af 40

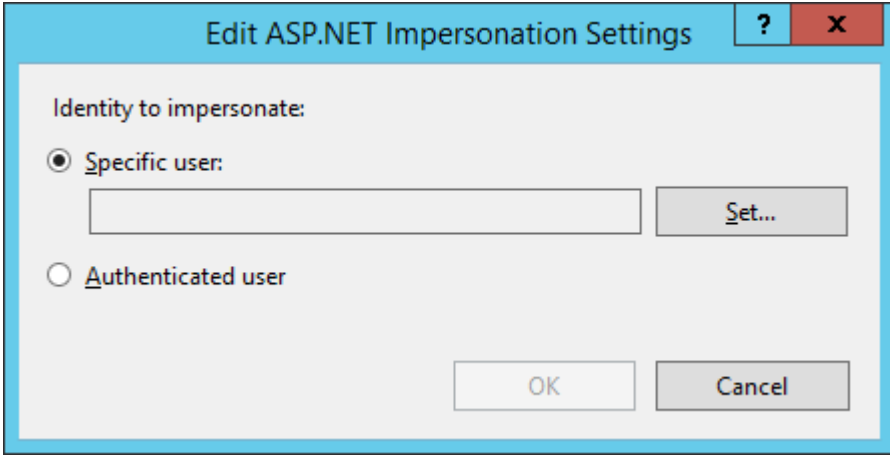

Tryk på Specific user og vælg Set.

Udfyld med den oprettede servicebruger og password og tryk OK 2 gange. Tjek også at ASP.NET Impersonation er Enabled.

Giv webservicebrugeren og IIS\_IUSRS "modify" rettigheder til den mappe hvor servicen er installeret. IIS\_IUSRS

# <span id="page-11-0"></span>Side 12 af 40 Konfiguration af intern webservice

Konfiguration af den interne webservice består af følgende trin:

- Routing-setup i konfigurationsfilen ServiceLists.config
	- o Pege på NAV webtjeneste eller messagequeues alt afhængigt af om det er traditionel eller moderne WSG løsning
- Ret konfigurationsfilen Web.config

### <span id="page-11-1"></span>**Registrering af NAV webtjenester til intern webservice (Den moderne løsning)**

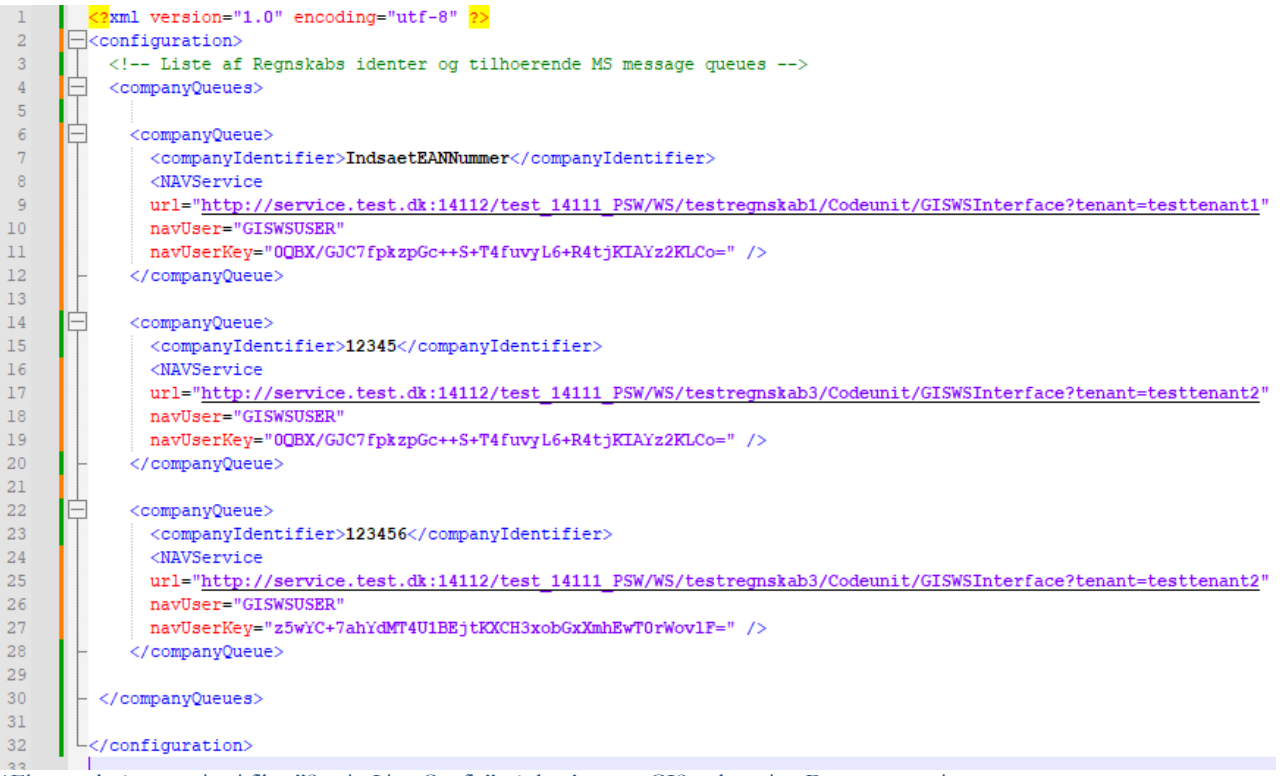

1Eksempel på opsætning i filen "ServiceLists.Config" på den **interne** GIS webservice. Denne opsætning router forespørgsler enten via MSMQ (Traditionel) eller NAV Webtjeneste (Moderne løsning). På billedet vises udelukkende den moderne opsætning med NAV webtjenester.

Den interne webservice leveres med en konfigurationsfil ServiceLists.config (placeret i webservicens rod mappe).

Denne indeholder en template i en xml struktur for registrering af de NAV webtjenester, som webservice instansen skal kunne aktivere og videresende GIS forespørgslerne til.

En webservice instans kan håndtere en eller flere regnskaber. For hvert regnskab skal der findes <companyQueue> node og tilhørende undernoder.

### Side 13 af 40

Templaten indeholder to <companyQueue> noder: En node der illustrerer den gamle traditionelle metode med anvendelse af MSMQ og en node der illustrerer den moderne metode med anvendelse af NAV webtjeneste.

Følgende undernoder skal udfyldes ved anvendelse af den moderne metode:

- <companyIdentifier> Indsæt EANnummer for det aktuelle regnskab. Regnskabets EAN nummer kan findes fra Navision Stat skærmbilledet som vist nedenfor.
- <NAVService> med attributterne:
	- o url: URL til NAV webtjenesten
	- o navUser: Brugernavn på GISWS bruger, der skal være oprettet i regnskabet"
	- o navUserKey: Webtjenesteadgangsnøgle på brugeren angivet i navUser"

Der kan oprettes en eller flere <NAVService> linjer for hver <companyQueue>. På denne måde kan man opsætte load-balancing på én og samme regnskabsident.

Man kan også lave en <companyQueue> til eksempelvis hvert fagsystem og på den måde fordele forespørgslerne. Så kræver det bare at denne <companyQueue> får tildelt en unik regnskabsident (EAN nummer + unik nøgle), som det pågældende fagsystem så skal anvende.

Regnskabets EAN nummer findes i Navision Stat i Integrationsopsætningen: Sti: Afdelinger/Opsætning/Programopsætning/Generel Integration/NS TS Integration

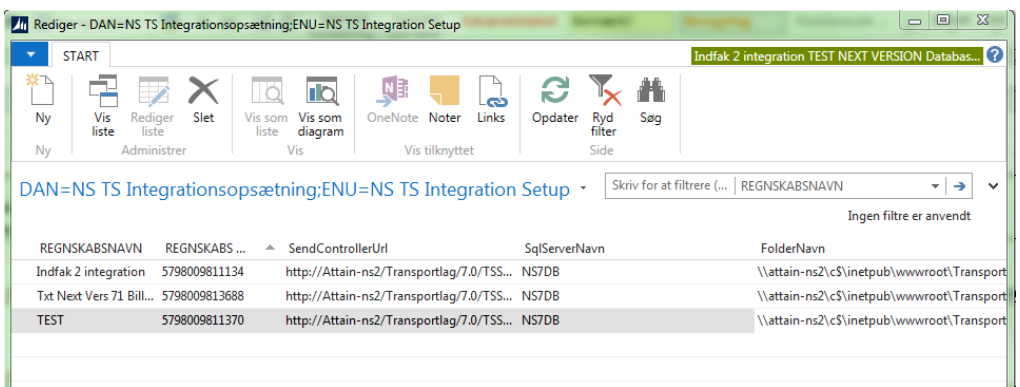

# Side 14 af 40 Gem request-fil på disk

Man kan angive en ekstra attribute på <NAVService> elementet:

• sendRequestAsFilePath

Dette kan man gøre hvis man ønsker at XML forespørgslerne skal gemmes på disken et temporært sted (Angivet I web.config) og forespørgslen I stedet læses af Navision via en filsti til netop dette sted. Det vil betyde at XML forespørgslen ikke sendes direkte ind til NAV webtjenesten, men i stedet kun sendes via denne filsti. Dette kan måske vise sig nødvendigt hvis man har behov for at kunne modtage eller sende meget store forespørgsler.

Dette emulerer også den måde den "gamle"/traditionelle løsning sendte forespørgslerne ind i NAV regnskabet.

```
-37
38
            <NAVService
39
            url="http://url"
40
            navUser="GISWSUSER"
            navUserKey="0QBX/GJCdfpkzpHc++S+T4fuvyL6+R5tjKIAYz2KLDc="
41
42
            sendRequestAsFilePath="true" />
43
            </companyQueue>
44
```
# <span id="page-13-0"></span>*Udfyldelse af oplysninger i NAVService elementet*

Se afsnittet: "**[For videreopsætning af den moderne GIS webservice løsning:](For#_For_videreopsætning_af)  [Udstilling af GIS Interface som NAV webtjeneste](For#_For_videreopsætning_af)**" for vejledning i hvordan du udstiller GIS interface, som NAV webtjeneste, der skal angives under attributten "url".

Se afsnittet: "**[For videreopsætning af den moderne GIS webservice løsning:](For#_For_videreopsætning_af_1)  [Authentication, NAV Webtjenester \(GIS webservicebruger\)](For#_For_videreopsætning_af_1)**" for vejledning i hvordan du opsætter brugeren, der skal angives under attributterne "navUser" og "navUserKey".

# <span id="page-14-0"></span>Side 15 af 40 **Registrering af message queues til intern webservice (Den traditionelle løsning)**

Denne beskrivelse er uændret fra første gang denne vejledning til NS9.0 blev publiceret.

```
serviceLists.config*
 <?xml version="1.0" encoding="utf-8" ?>
\Box <configuration>
\frac{1}{10} <!-- NOTE: When changing any values in this config file, the IIS must be reset for the
         changes to take effect -->
  \langle -\rangle -- Liste af Regnskabs identer og tilhoerende MS message queues -->
  <companyQueues>
自
₿
     <companyQueue>
      < \texttt{companyIdentifie} \texttt{\&gt;Index-IndsaetEAMnumer} \times / \texttt{companyIdentifier} ><messageOueueTvpes>
自
Ė
         <messageQueueType>
            <dueueTvpe>online</dueueTvpe>
₿
           <messageOueues>
             <messageQueue queueNumber="1" requestQueue="IndsaetRequestQueueNavnForOnline"
                              responseQueue="IndsaetResponseQueueNavnForOnline" />
            </messageQueues>
         </messageQueueType>
₿
         <messageQueueType>
            <gueueType>batch</gueueType>
Ė
            <messageQueues>
             <messageQueue queueNumber="1" requestQueue="IndsaetRequestQueueNavnForBatch"
                              responseQueue="IndsaetResponseQueueNavnForBatch" />
            </messageOueues>
          </messageQueueType>
       </messageQueueTypes>
      </companyOueue>
  </companyQueues>
\lfloor \angle /configuration>
```
Den interne webservice leveres med en konfigurationsfil ServiceLists.config (placeret i webservicens rod mappe).

Denne indeholder en template i en xml struktur for registrering af de Message Queues som webservice instansen skal kunne aktivere.

En webservice instans kan håndtere en eller flere regnskaber. For hvert regnskab skal der findes <companyQueue> node og tilhørende undernoder. Templaten indeholder én <companyQueue> node.

Følgende undernoder skal udfyldes:

- <companyIdentifier> Indsæt EANnummer for det aktuelle regnskab. Regnskabets EAN nummer kan findes fra Navision Stat skærmbilledet som vist nedenfor.
- <queueType> skal indeholde tekststrengen "online" eller "batch".
- <messageQueue> med attributterne: queueNumber="fortløbende messageQueue nummer" (skal være entydigt) requestQueue="navn på message queue til brug for request"

responseQueue"navn på message queue til brug for response"

Der kan oprettes en eller flere <messageQueue> linier for hver <queueType>. Fx én for hvert eksternt system.

Side 16 af 40

Regnskabs EAN nummer findes i Navision Stat i Integrationsopsætningen: Sti: Afdelinger/Opsætning/Programopsætning/Generel Integration/NS TS Integration

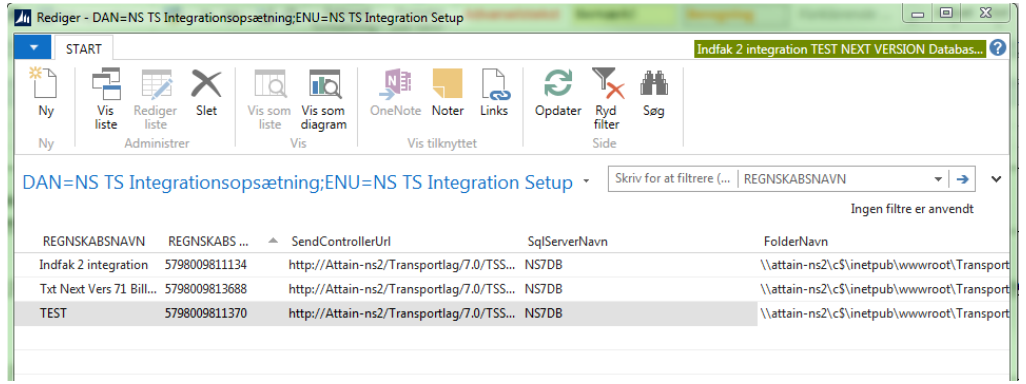

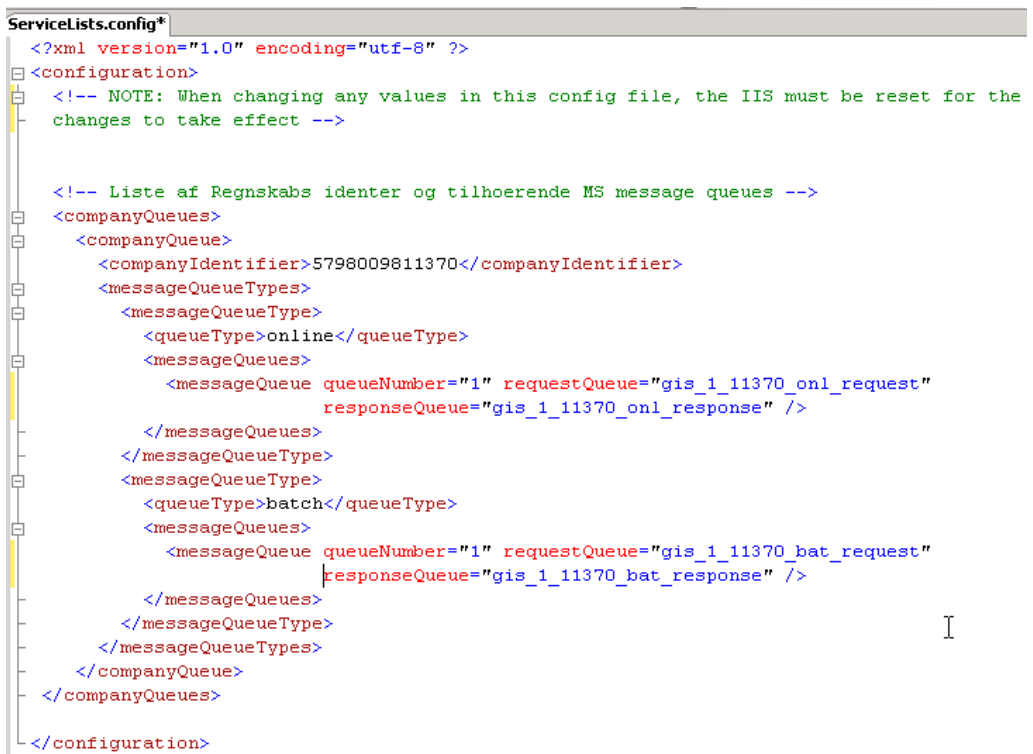

Eksempel på udfyldt registrering af message queues i konfigurationsfilen ServiceLists.config.

<span id="page-16-0"></span>Side 17 af 40 **Ret konfigurationsfilen Web.config til intern webservice**

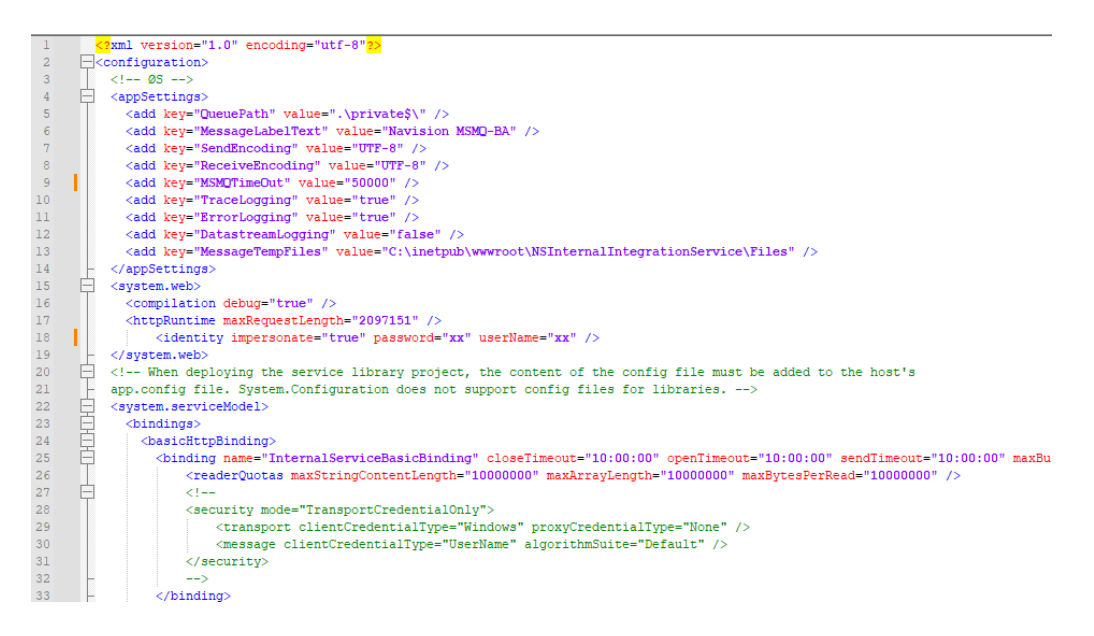

Web.config er den generelle konfigurationsfil for en webservice.

Hvis man benytter den traditionelle løsning med NAS og MSMQ **eller** hvis man ønsker at kunne gemme XML forespørgslerne temporært på disken via "sendRequestAsFilepath"-attributten på "NAVService" elementet, så skal man opsætte en temporær folder til filerne:

 Ret stien til "MessageTempFiles" og giv både webservicebrugeren, NST service-brugeren og gruppen IIS\_IUSRS modify rettigheder til folderen.

De øvrige defaultværdier i web.config skal normalt ikke rettes med mindre servicen fejler.

Alt efter mængden af data, der forespørges på, kan det blive nødvendigt at justere på TimeOut-værdier og evt. diverse Size- og Length-værdier mv.

I forbindelse med fejlsøgning kan der ændres på følgende:

<appSettings> noden indeholder værdier for opsætninger der anvendes af den interne webservice.

Webservicen har mulighed for at udføre logning, som styres af følgende opsætninger:

 <add key="ErrorLogging" value="true"/> der logges, hvis der opstår en fejl ved afvikling af en webservice metode. Dette er deafult opsætning.

Side 18 af 40

 <add key="TraceLogging" value="false"/> hvis TraceLogging sættes = "true" logges altid, ellers afhænger logning af ErrorLogging.

 Hvis både ErrorLogging og TraceLogging sættes = "false" udføres ingen logning.

<add key="DatastreamLogging" value="false"/> webservicen dumper xmlrequest og xml-response til en fil, som webservicen transporterer til hhv. fra NAS.

Logning og xml dump udføres til filer, der placeres i mappen "Log" under webservicens rodmappe. Filnavne indeholder aktuel dato og tid.

# <span id="page-17-0"></span>**Angiv den interne webservice i Navision**

Ved udveksling via webservices sker der automatisk en validering af udvekslet xml, men ved manuel import af xml-filer, skal den interne webservice registreres i Navision Stat såfremt man ønsker validering.

I så fald skal url'en angives i GIS integrationsopsætningen: Sti: Afdelinger/Opsætning/Programopsætning/Generel Integration/Generisk Integration

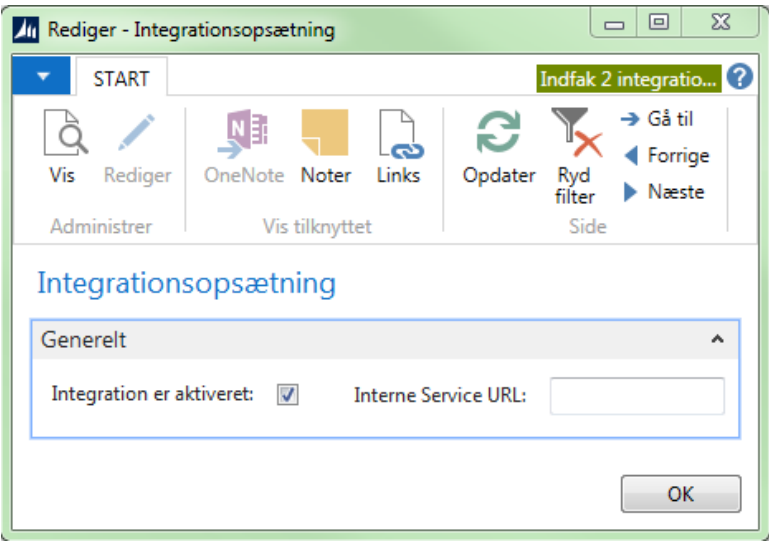

# <span id="page-18-0"></span>Side 19 af 40 Opret ekstern bruger til webservice

Den offentlige webservice kræver, at et klientprogram angiver en ekstern bruger i kaldet til webservicen. Denne bruger kan oprettes som lokal eller domain bruger og skal være medlem af Windows gruppen "GISgroup".

Det anbefales på det kraftigste, at der oprettes en bruger for hvert eksternt fagsystem.

Den eksterne bruger skal have følgende opsætning:

- Det foreslås at navngive kontoen det eksterne fagsystem indgår i navnet f.eks "RAY\_User"
- Feltet 'User must change password at next logon' skal *ikke* være markeret
- Feltet 'User cannot change password' skal være markeret
- Feltet 'Password never expires' skal være markeret

Desuden skal brugeren være underlagt følgende policies:

- 'Deny log on locally'
- 'Logon as a Service'

# **Opret gruppen "GISgroup" og vælg members**

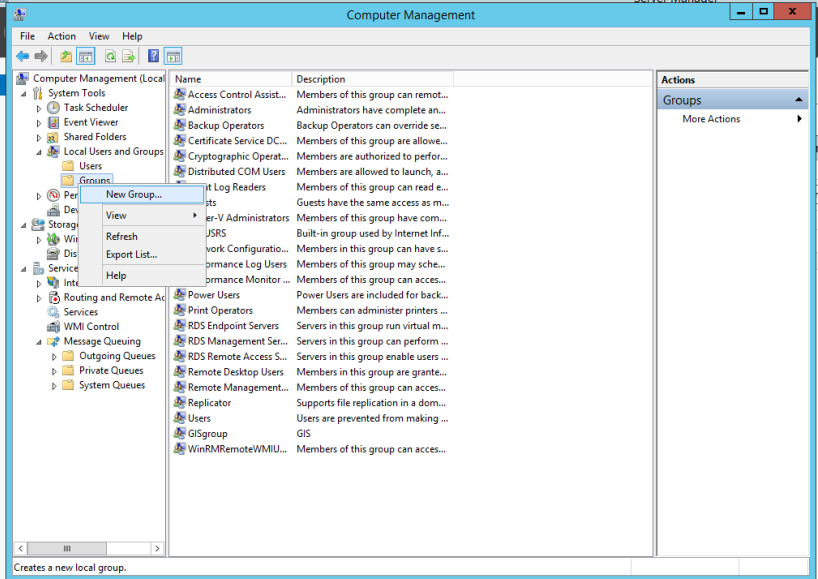

- Opret Windows gruppe.
- Start Windows programmet "Computer Management".
- Ekspander noderne "System Tools" -> "Local Users and Groups"
- Højreklik noden "Groups" og vælg "New Group".

# <span id="page-19-0"></span>Side 20 af 40 Konfiguration af offentlig webservice

#### <span id="page-19-1"></span>**Registrering af de interne webservices i den offentlige webservice**

Den offentlige webservice er en frontend webservices, der sender forespørgslen fra klient programmet videre til en intern webservice, som udfører den egentlige integration til NAS. Det er muligt at vælge mellem flere interne webservices ud fra en liste over interne webservices. For hver intern webservice registreres EAN nummer og URL til intern webservice.

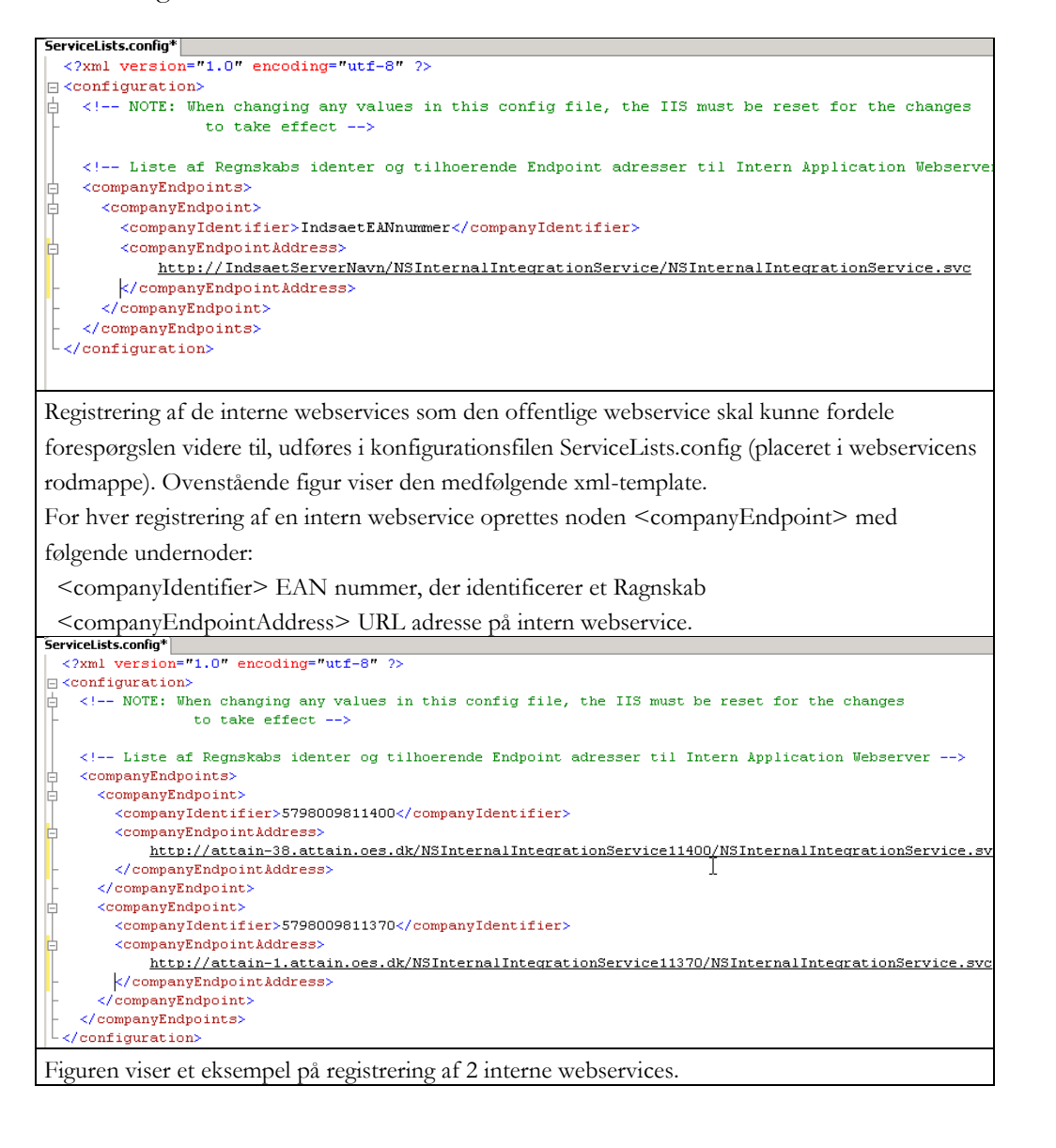

# <span id="page-20-0"></span>Side 21 af 40 **Ret konfigurationsfilen Web.config til offentlig webservice**

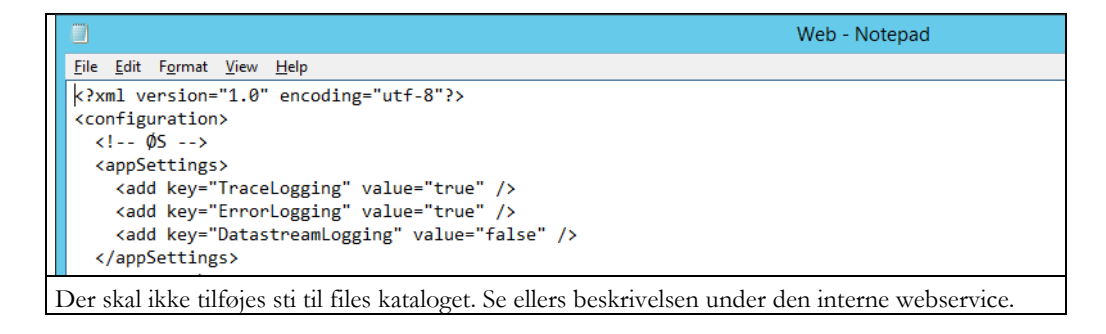

# <span id="page-21-0"></span>Side 22 af 40 Check server certifikat

Den offentlige webservice kræver at der er installeret et SSL certifikat på den Windows server, som webservicen er installeret på. Check at certifikatet er installeret i Certificates konsollen.

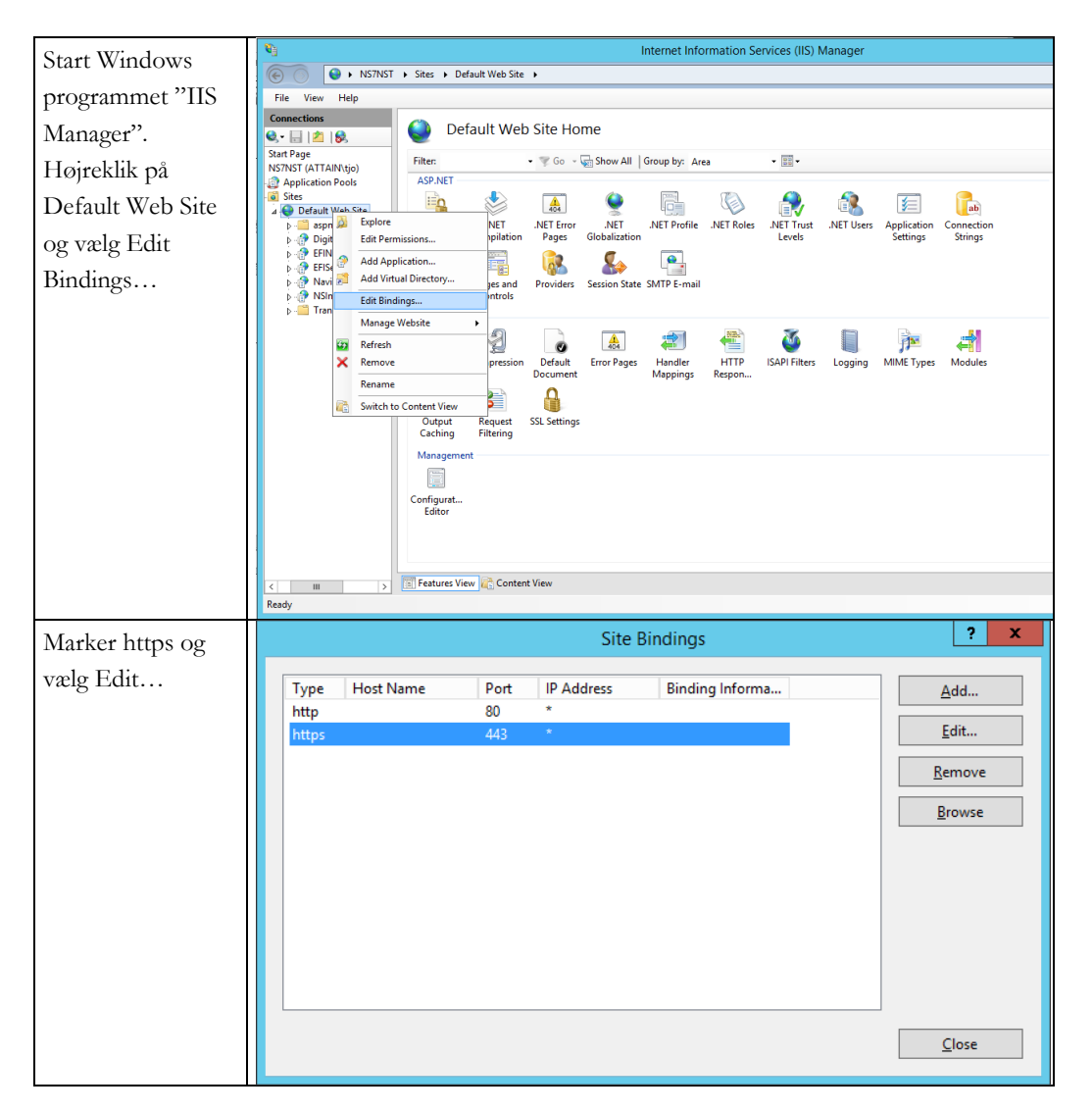

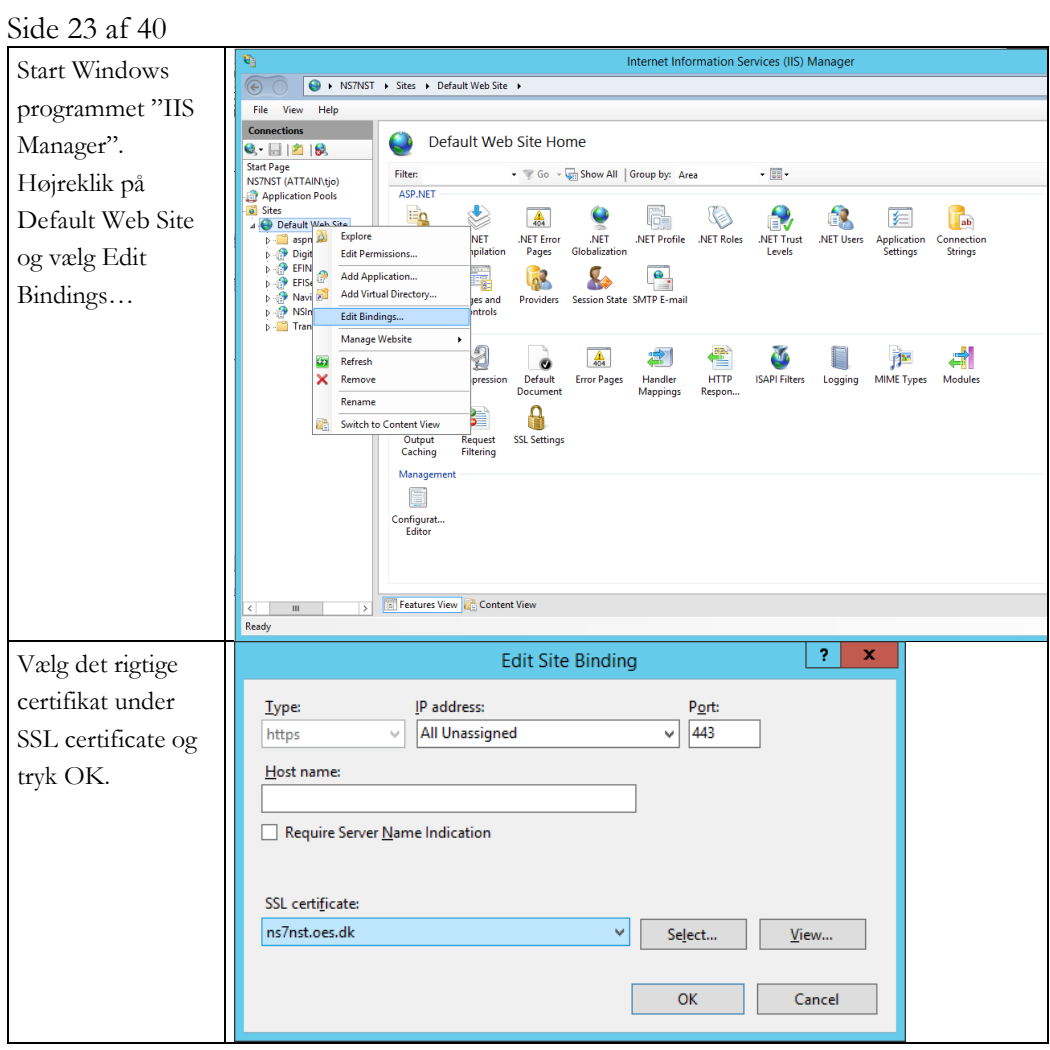

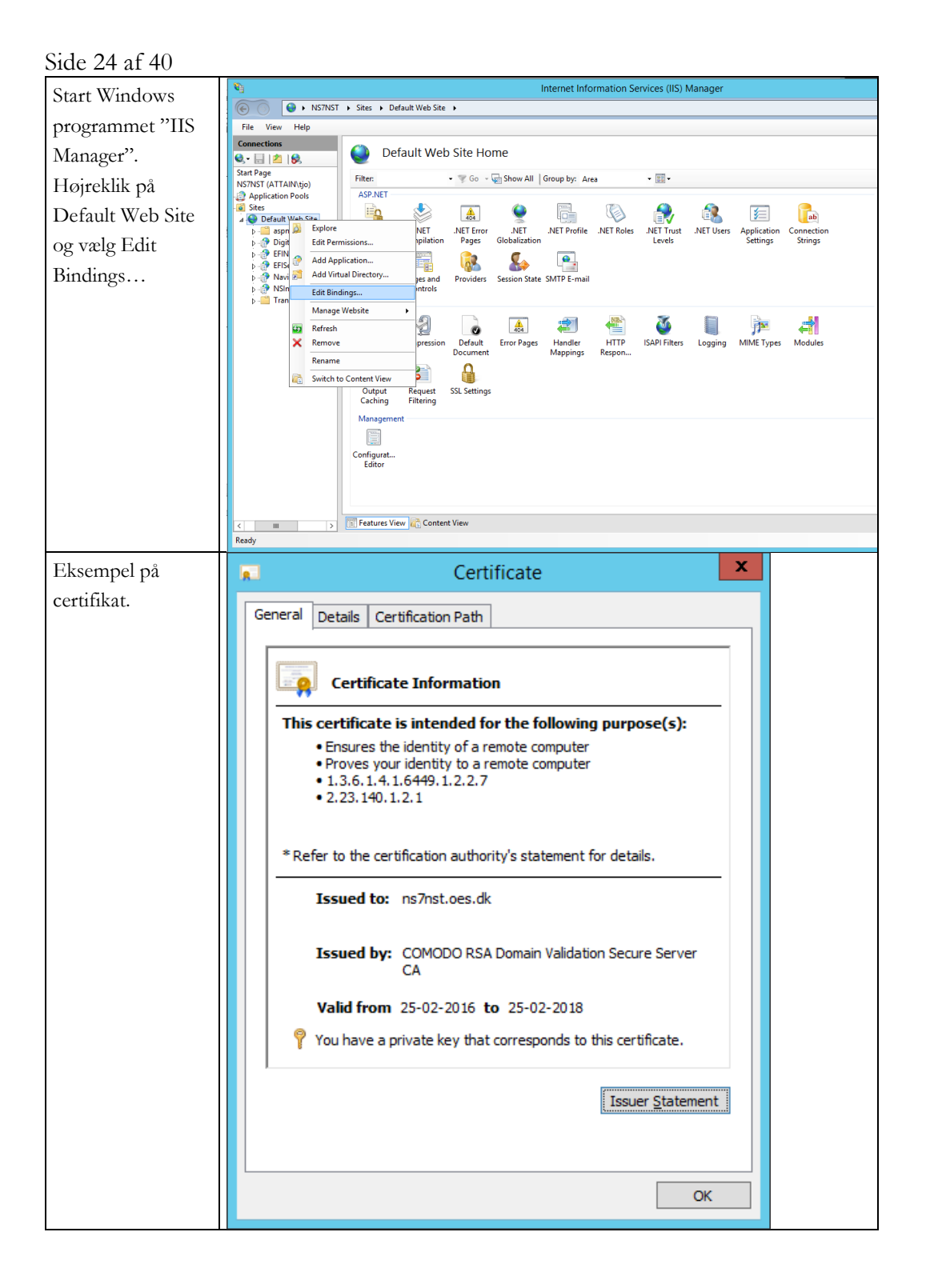

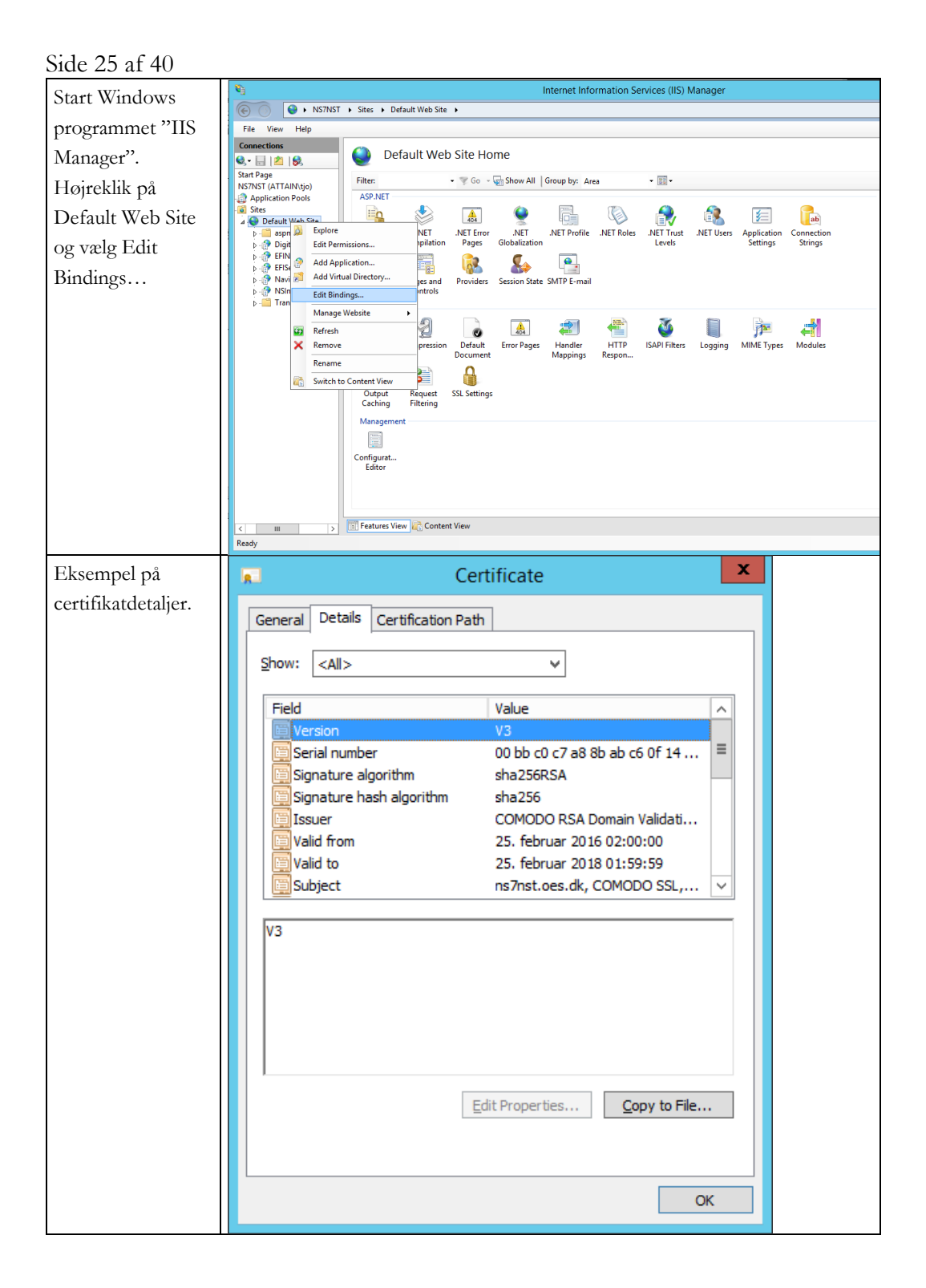

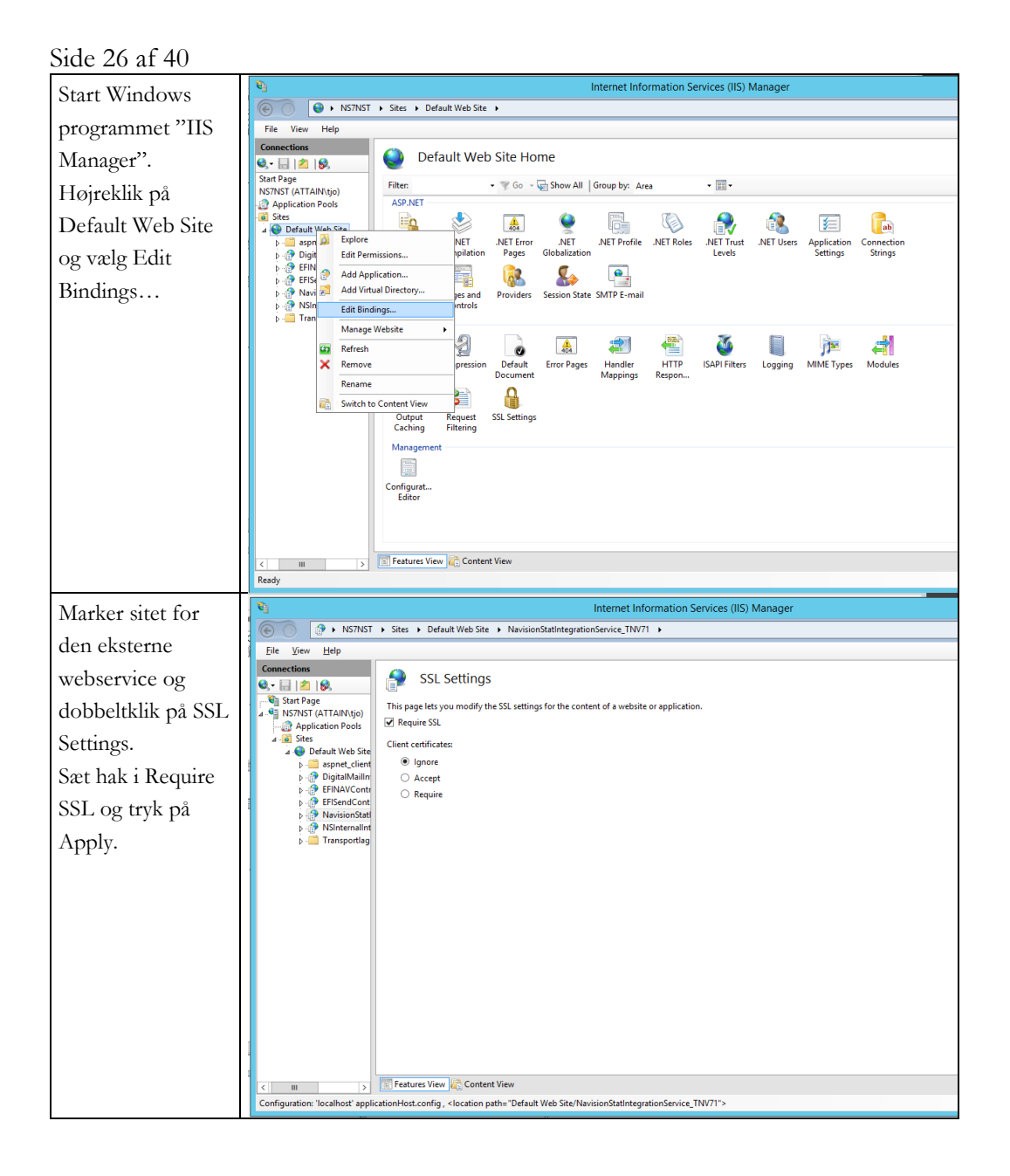

# <span id="page-26-0"></span>Side 27 af 40 For videreopsætning af den moderne GIS webservice løsning: Authentication, NAV Webtjenester (GIS webservicebruger)

Den moderne GIS webservice løsning kræver, at der findes en særlig bruger i de NAV databaser, der ønsker at kunne integrere via GIS webservice: Fremover kaldet GIS webservicebrugeren.

Det kræves, da kald til de udstillede NAV webtjenester kræver at man logger ind. På den "gamle"/Traditionelle løsning blev dette håndteret via NAS servicebrugeren, der havde administratorrettigheder. Den behøvede derfor ikke være oprettet som en faktisk bruger i selve databasen.

Det er med den moderne GIS webservice løsning muligt at opsætte to former for authentication:

- Anonymous Windows Authentication
- BASIC authentication med NavUserPassword-bruger og webtjenesteadgangsnøgle

Økonomistyrelsen anbefaler brugen af BASIC authentication og webtjenesteadgangsnøgle, da man på denne måde kan opsætte GIS webservicebrugeren, som skal findes som bruger i NAV databasen, uden loginadgang. Det vil altså sige, at man ikke kan bruge denne bruger til at logge ind med og få adgang til forhøjede rettigheder på denne måde. Brugeren kan kun bruges til kald til NAV webtjenesterne.

<span id="page-26-1"></span>Hvis man ønsker at benytte Windows authentication så skal der findes en GIS webservicebruger i NAV databasen med en påført Windows-bruger. Dvs. man vil kunne bruge denne bruger til at logge ind i Navision såfremt man kender brugernavn og password til denne og dermed opnå samme adgang, som servicebrugeren.

### Side 28 af 40

### **Opsætning af BASIC authentication med webtjenesteadgangsnøgle**

Hvis man vælger den anbefalede løsning, så kræver det, at man opsætter en NST med NavUserPassword adgang hvis man ikke allerede har sådan en service kørende på sin applikationsserver. Det er dog en del mere simpelt end normalt, da denne NST ikke behøver 'Client Services' enabled, da den eneste bruger der skal logge ind er en Webtjenestebruger, der benytter Webtjenesteadgangsnøgle og ikke password.

Derfor kan man slå alle services på denne NST fra på nær 'Soap Services' og 'Management Services'.

Af samme årsag behøver man heller ikke indsætte et certifikat i "Certificate Thumbprint", som der eller normalt er nødvendigt, da der er tale om logon via webtjenesteadgangsnøgle og logon inden for samme domæne og server. Selve kaldet er også http og ikke https. Hvis man ønsker https på sin NAV webtjeneste (Ikke nødvendigt) skal man dog stadigvæk bruge et certifikat og man skal derudover huske at slå SSL til under fanen 'SOAP Services', fluebenet: "Enable SSL".

Det er altså en virkelig simpel NST hvor man blot skal gøre følgende:

- Opret NST
- **Slå alle services fra** på nær følgende to services:
	- o "Enable SOAP Services" under fanen 'SOAP Services'
	- o "Enable Management Services" under fanen 'Management Services'
- Angiv "NavUserPassword" i feltet "Credential Type" under fanen 'General'
- Husk evt. at justere "Default Language", "Services Language" og "Services Default Timezone" afhængigt af i hvilket format fagsystemerne tidligere har fået svarene fra GIS. (Se evt. indstillingerne på WSG NAS'en og GIS NAS'en)

Se evt. installationskompendiet for vejledning i hvordan man opsætter en NST med NavUserPassord adgang, men hvis ovenstående trin følges bør det ikke være nødvendigt:

[NS11 Installationskompendium 311022.pdf](https://oes.dk/media/44497/ns11_installationskompendium.pdf)

Side 29 af 40

Derudover skal man oprette sin GIS Webservicebruger i hver database på følgende måde:

**GIS WS User** 

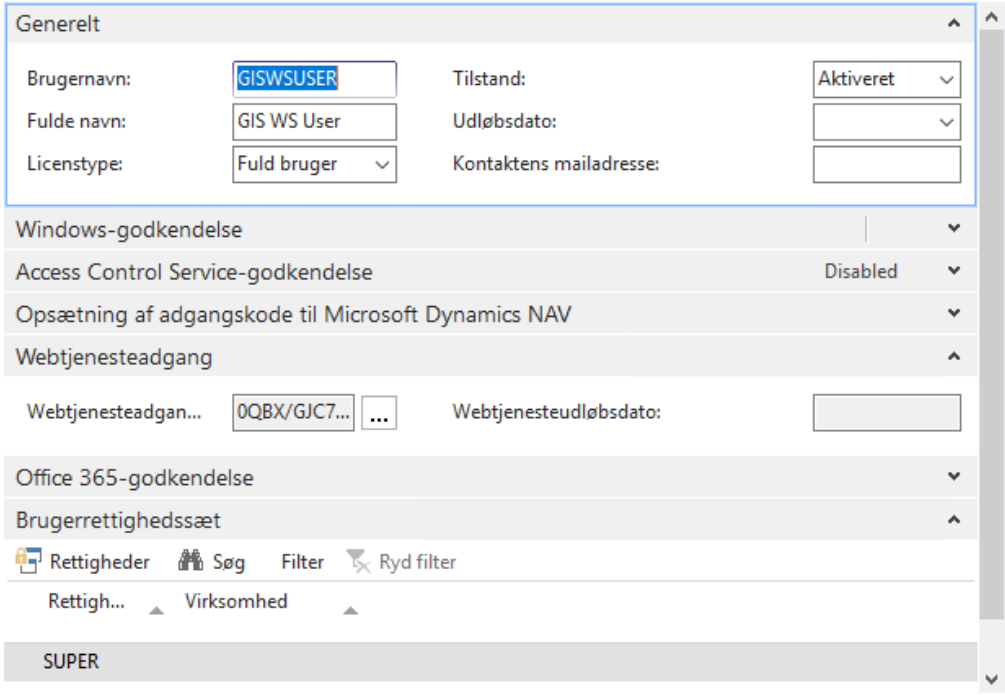

# **Brugernavn**

Brugernavnet behøver ikke være GISWSUSER. Du kan give den hvilket som helst navn. Det er blot det brugernavn der skal indtastes i attribut "navUser" under "NAVService" elementer i ServiceLists.config til den interne webservice.

# **Password**

Der skal ikke angives et password på brugeren. Der skal i stedet angives en webtjenesteadgangsnøgle. Du vil få en advarsel når du lukker brugerkortet ned. Denne ignoreres bare.

# **Webtjenesteadgangsnøgle**

Adgangen opnås via denne. Du danner en webtjenesteadgangsnøgle ved at klikke på de tre prikker ved siden af feltet.

Sæt flueben i "Nøgle udløber aldrig" for at danne en uendelig nøgle eller angiv en udløbsdato hvis det ønskes.

Når du vælger OK i vinduet vil nøglen blive sat ind i feltet.

Hver bruger har en unik nøgle hvorfor dette trin skal gentages for hver NAV database der ønsker GIS WS integration (Brugeren skal selvfølgelig også oprettes i hver NAV database).

Side 30 af 40

#### **Rettigheder**

Brugeren behøver ikke at have SUPER rettigheder. Det er blot det nemmeste og sikrer at GIS netop kan bruges generisk – til hvilken som helst tabel i Navision. Hvis man ved hvilke rettigheder brugeren skal bruge for at kunne understøtte integrationen, så kan man også opsætte disse rettigheder i stedet.

Når man anvender webtjenesteadgang på brugeren, så sikrer det dog, at brugeren ikke kan anvendes til alm. Login via klienten. Dette gør brugen af SUPER rettigheder mere sikkert.

#### <span id="page-29-0"></span>*Opsætning i ServiceList.config på den interne service*

Nu når brugeren er oprettet har du nu de oplysninger du skal indtaste i attributterne: "navUser" og "navUserKey" på <NAVService>-elementet i ServiceLists.config på den interne webservice.

Husk at brugeren angivet i navUser og navUserKey skal svare til en bruger, der er oprettet i det regnskab, man router forespørgslen ind i, via "url"-attributten (Den udstillede NAV webtjeneste).

#### <span id="page-29-1"></span>**Opsætning af Anonymous Windows Authentication**

Hvis man på trods af anbefalinger alligevel ønsker Windows authentication understøttes dette også.

Til denne løsning skal blot bruges en alm. WIN NST service (Den der oftest anvendes til klientadgang), hvorfor man ikke absolut behøver at oprette en ny service til integrationen. Dette kan man dog gøre for at sikre at den alm. Klient NST ikke bliver belastet.

Se installationskompendiet for vejledning i hvordan man opsætter en NST med Windows adgang: [NS11 Installationskompendium 311022.pdf](https://oes.dk/media/44497/ns11_installationskompendium.pdf)

**! OBS** Man skal **ikke** angive "navUser" eller "navUserKey" attributterne på <NAVService> elementet i ServiceList.config, hvis man anvender denne authentication method. Den servicebruger, som den interne gis webservice kører under, vil automatisk blive anvendt! (Brugeren opsat under "ASP .NET Impersonation" på den interne GIS webservice i IIS)

# Side 31 af 40 Derudover skal man oprette sin GIS Webservicebruger i hver database på følgende måde:

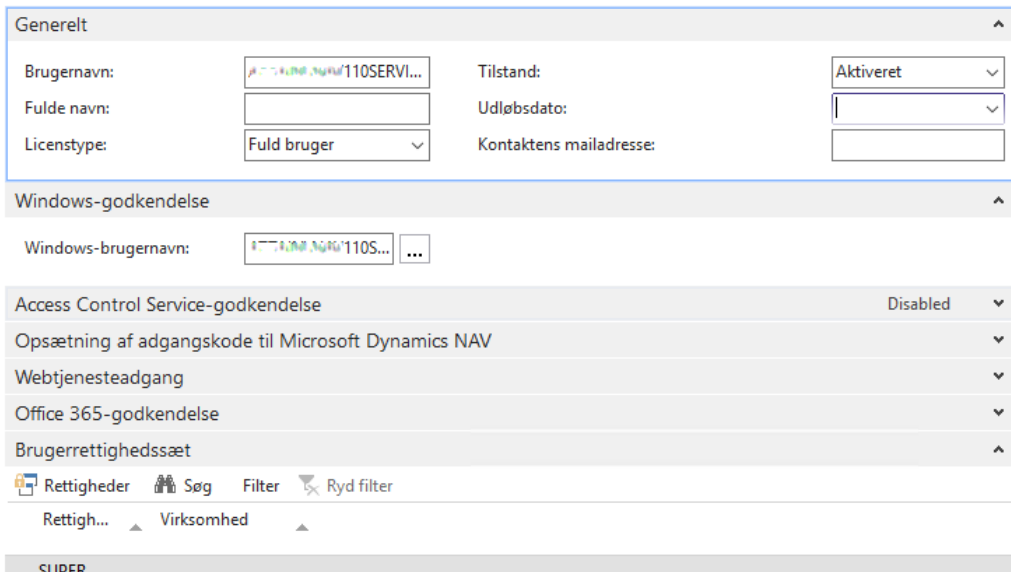

### **Brugernavn**

Brugernavnet vil matche brugernavnet på den Windows-bruger man angiver i "Windows-brugernavn".

# **Windows-brugernavn**

Opsæt en Windows-bruger (servicebruger). Dette skal være den samme bruger, som den interne GIS webservice kører under (Opsat impersonation på servicen).

# **Rettigheder**

Brugeren behøver ikke at have SUPER rettigheder. Det er blot det nemmeste og sikrer at GIS netop kan bruges generisk – til hvilken som helst tabel i Navision. Hvis man ved hvilke rettigheder brugeren skal bruge for at kunne understøtte integrationen, så kan man også opsætte disse rettigheder i stedet.

### *Opsætning i ServiceLists.config på den interne service*

Når man anvender Windows authentication skal man **ikke** angive "navUser" og "navUserKey" på <NAVService>-elementet i ServiceList.config på den interne webservice. Den servicebruger, som den interne gis webservice kører under, vil automatisk blive anvendt! (Kan ikke ændres).

Så det er vigtigt at man sætter impersonation op på den interne webservice, som svarer til den servicebruger man nu har oprettet som GIS Webservicebruger i regnskabet (Brugeren opsat under "ASP .NET Impersonation" på den interne GIS webservice i IIS).

Side 32 af 40

# <span id="page-31-0"></span>For videreopsætning af den moderne GIS webservice løsning: Udstilling af GIS Interface som NAV webtjeneste

Den moderne GIS webservice løsning virker ved at XML forespørgslerne dirigeres direkte ind i de relevante regnskaber via udstillede NAV webtjenester.

Udstilling af disse er ganske simpel.

**!OBS !** I afsnittet vedr. authentication forklares det, at der skal findes en NAV service med NavUserPassword authentication hvis man ønsker at anvende NAV webtjenesteadgangsnøgle og tilsvarende en NAV service med Windows authentication til alm. Windows logon. Det er **ikke vigtigt** at man er logget ind via disse NST'er/services når man udstiller NAV webtjenesten.

Det vil altså sige at:

# **NAV webtjenesten kan udstilles fra hvilken som helst NST og fra hvilket som helst regnskab i en given database.**

Det er alene hvordan man "bygger" sin url i "url" attributten på "<NAVService>"-elementet i ServiceList.config på den interne service, der afgør, hvilken service der anvendes. Yderligere forklaring i afsnit længere nede.

- Man udstiller GIS Interface codeunit ved at åbne Navision databasen i et hvilken som helst regnskab.
- Når klienten er åben søger man på "webtjeneste" og vælger det nederste punkt: "Webtjeneste" (Liste over webtjenester).

Man kan også navigere til: *../Afdelinger/Opsætning/It-administration/Tjenester* Og vælge det øverste punkt: "Webtjeneste"

- I listen over webtjenester klikker man "Ny".
- I typefeltet angives der: "codeunit"
- I objekt-id feltet angives der: **6007772**
- I servicenavn feltet angives der: "**GISWSInterface**" (Meget vigtigt)

Side 33 af 40

Sæt flueben i feltet "Publicer".

Kopier nu den adresse der står i feltet: "URL-adresse til SOAP".

Dette er url'en til NAV webtjenesten. Den vil dog altid reflektere den service og det regnskab man aktuelt står i, hvorfor det er vigtigt, at man "bygger" url'en korrekt op inden man indsætter den i ServiceList.config på den interne GIS webservice.

# <span id="page-32-0"></span>**Angivelse af URL i url-attribut på <NAVService> elementet**

Du skal opbygge "url" attributten på <NAVService> elementet på følgende måde:

http://{{1}}:{{2}}/{{3}}/WS/{{4}}/Codeunit/GISWSInterface

 $\{\{1\}\}\$  = Applikationsserver på den server hvorpå NAV services kører. Eg. "server.subdomain.domain.dk"

{{2}} = SOAP service port på den NAV service, der skal behandle forespørgslerne (NavUserPassword service hvis man benytter webtjenesteadgangsnøgle på GIS webservicebrugeren)

{{3}} = Navnet på den NAV service, der skal behandle forespørgslerne (NavUserPassword service hvis man benytter webtjenesteadgangsnøgle på GIS webservicebrugeren)

 $\{\{4\}\}\$  = Regnskabsnavnet for det regnskab, som den specifikke regnskabsident (EAN Nummer) skal pege ind i.

Lad os antage at der er dannet følgende url i "URL-adresse til SOAP" kolonnen, i listen over web tjenester, som der nu er kopieret fra en klient, som man har åbnet via den alm. Windows NST:

[http://APPSERVER:12002/WINSERVICE\\_12001\\_WIN/WS/REGNSKAB1/](http://appserver:12002/WINSERVICE_12001_WIN/WS/REGNSKAB1/Codeunit/GISWSInterface) [Codeunit/GISWSInterface](http://appserver:12002/WINSERVICE_12001_WIN/WS/REGNSKAB1/Codeunit/GISWSInterface)

Lad os ydermere antage at vi har opsat en NavUserPassword NST til behandling af GIS forespørgslerne.

Denne NST er navngivet: SOAPSERVICE\_23002\_PSW

Følgende port er opsat under "SOAP Service" i administrationsmodulet: 23002.

For at pege ind i et regnskab kaldet "TestGIS" i databasen ville vores url skulle rettes til følgende, førend den kan indsættes i "url"-attributten i ServiceList.config: Side 34 af 40

<span id="page-33-0"></span>http://APPSERVER:23002/SOAPSERVICE\_23002\_PSW/WS/TestGIS/Code unit/GISWSInterface

# Side 35 af 40 For videreopsætning af traditionel GIS webservice løsning: Opret MS Message Queues

Denne beskrivelse er uændret fra første gang denne vejledning til NS9.0 blev publiceret.

Den interne webservice kan håndtere et eller flere regnskaber og for hvert regnskab, skal der være installeret to eller flere NAS'er. Forbindelsen mellem et regnskab (og tilhørende NAS) og den interne webservice er MS Message Queues. MS Message Queues skal oprettes på den Windows server, som den interne webservice er installeret på, og derefter registreres i webservicens konfigurationsfil ServiceList.config.

MS Message Queues oprettes i par, dvs. to message queues der anvendes til "request" og to andre til "response". Navngivningen af MS Message Queues skal koordineres med NAS installationen.

Bemærk: at der er restriktioner på hvilke navne, der kan anvendes til NAS'er. Se installationsvejledningen til NAS på Moderniseringsstyrelsens hjemmeside, 'GIS web service og automatiseret filindlæsning via NST: [https://oes.dk/digitale-loesninger/navision-stat/installation-og](https://oes.dk/digitale-loesninger/navision-stat/installation-og-vedligehold/nyeste-installationsvejledninger/)[vedligehold/nyeste-installationsvejledninger/](https://oes.dk/digitale-loesninger/navision-stat/installation-og-vedligehold/nyeste-installationsvejledninger/)

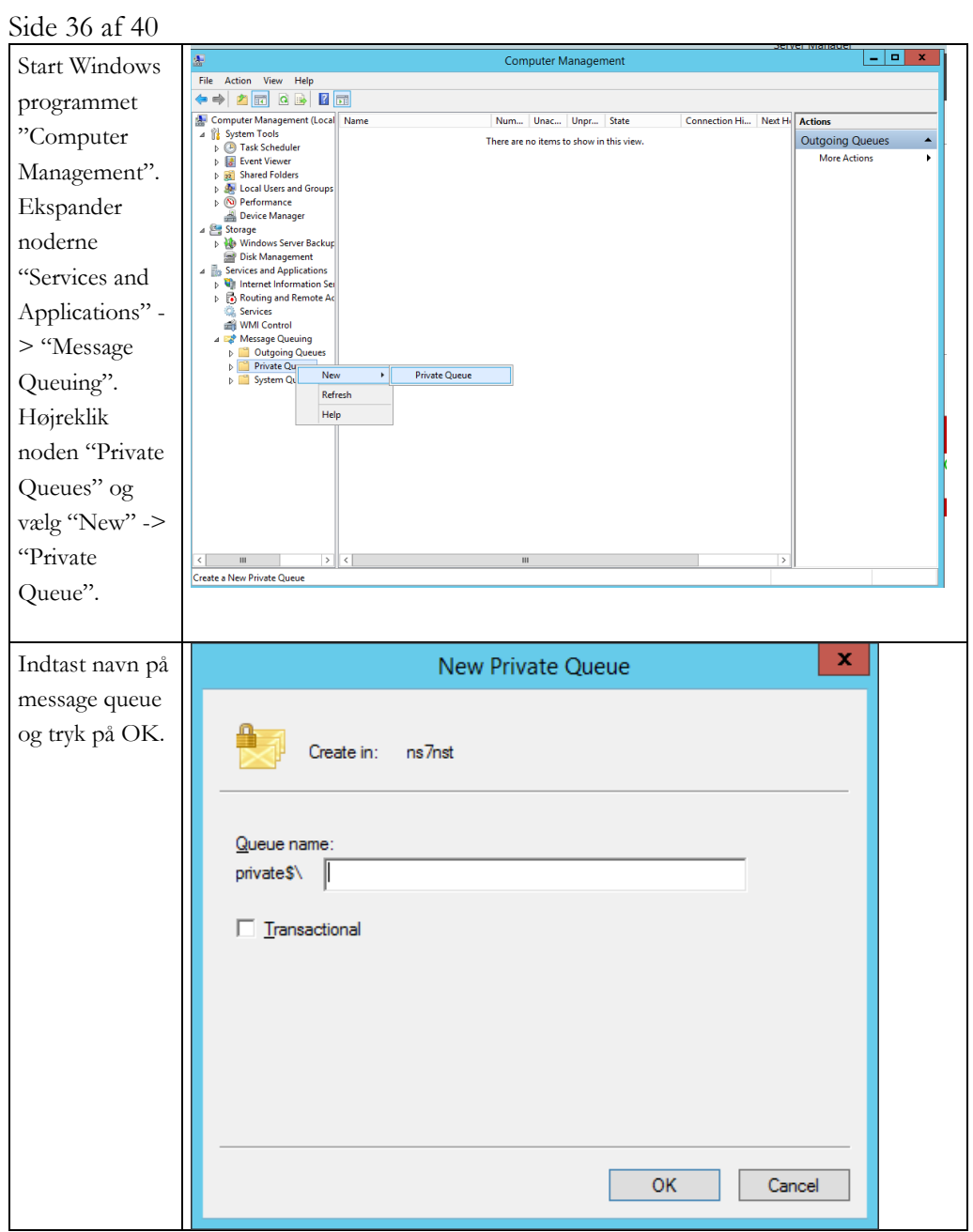

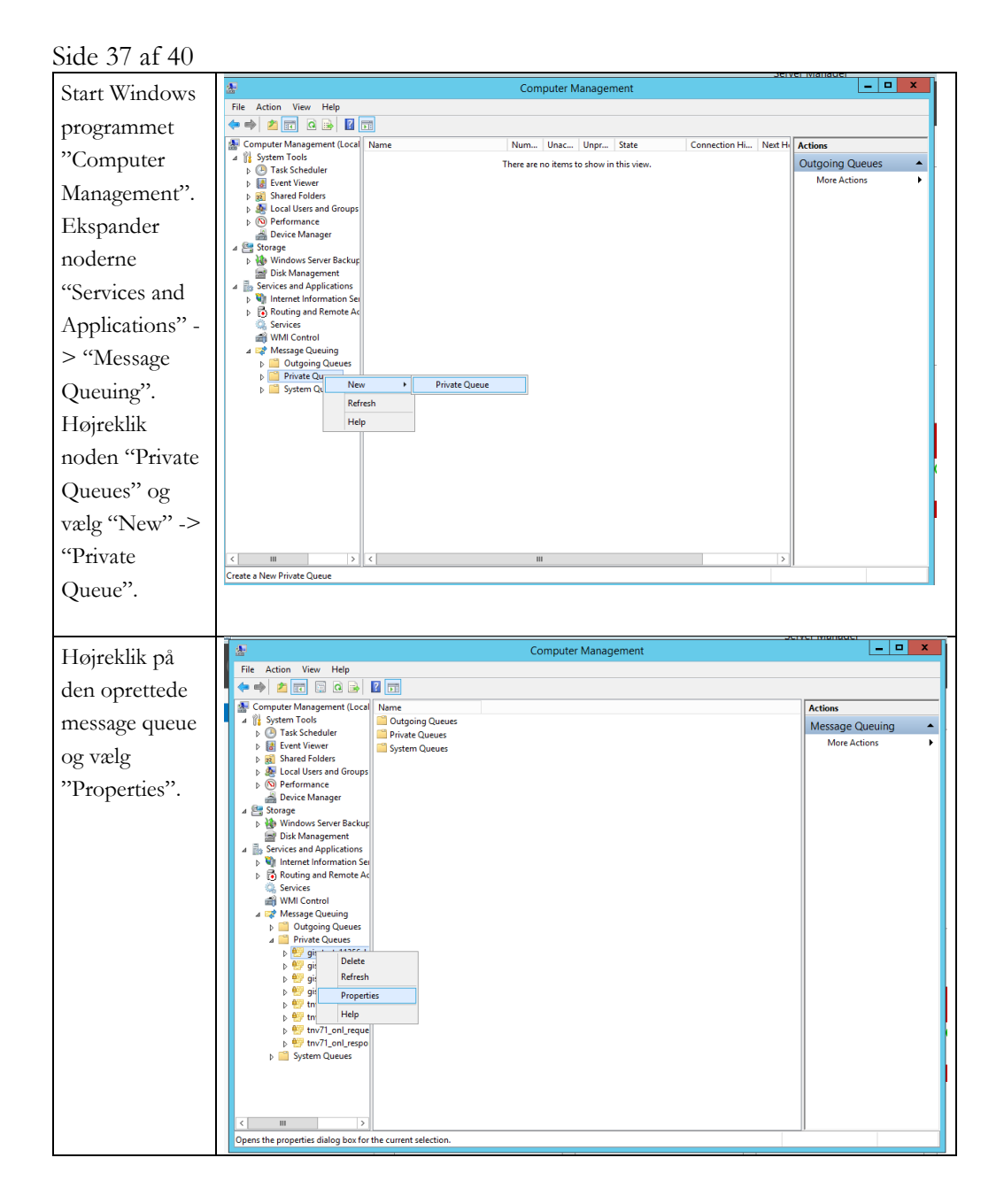

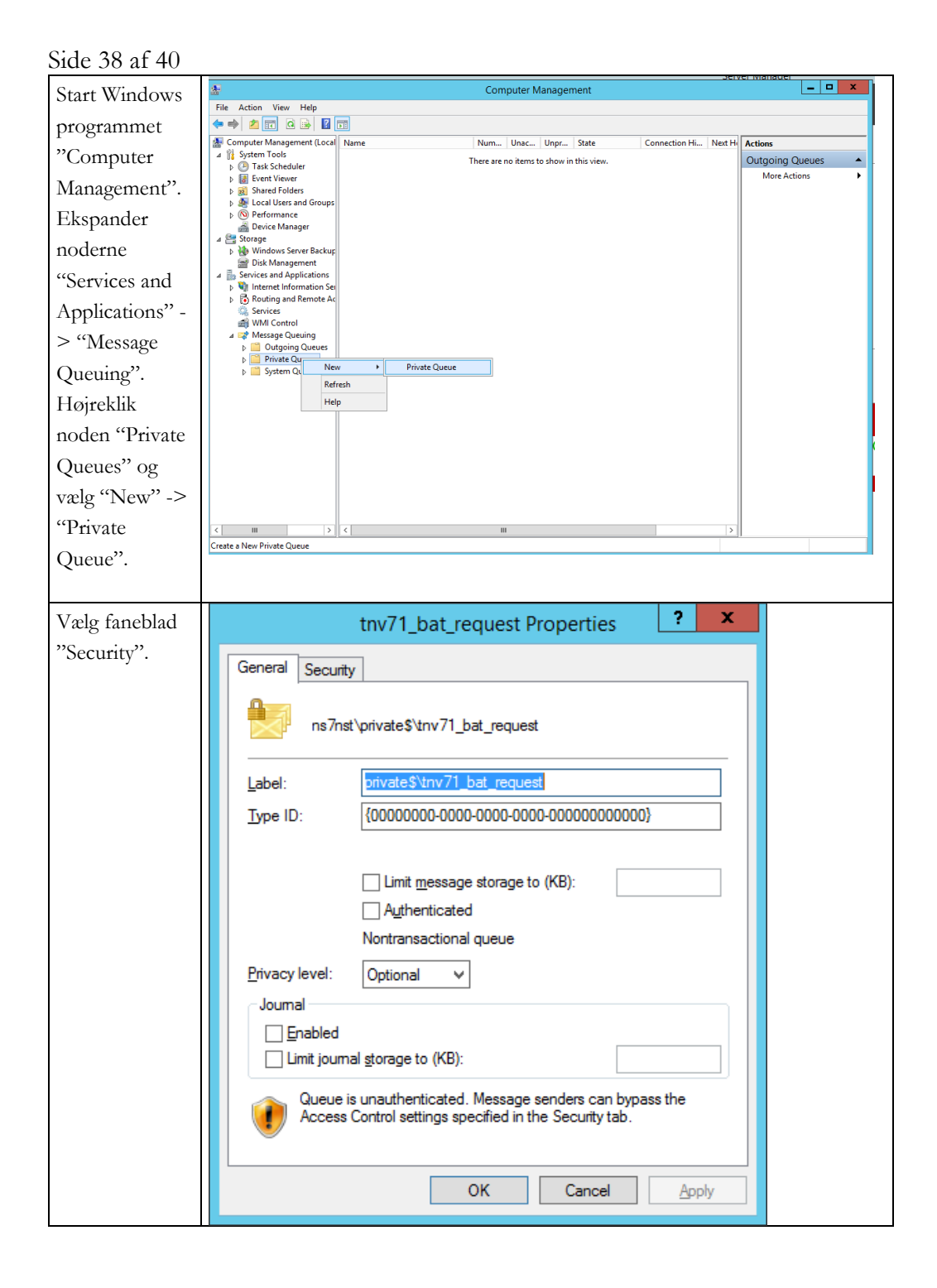

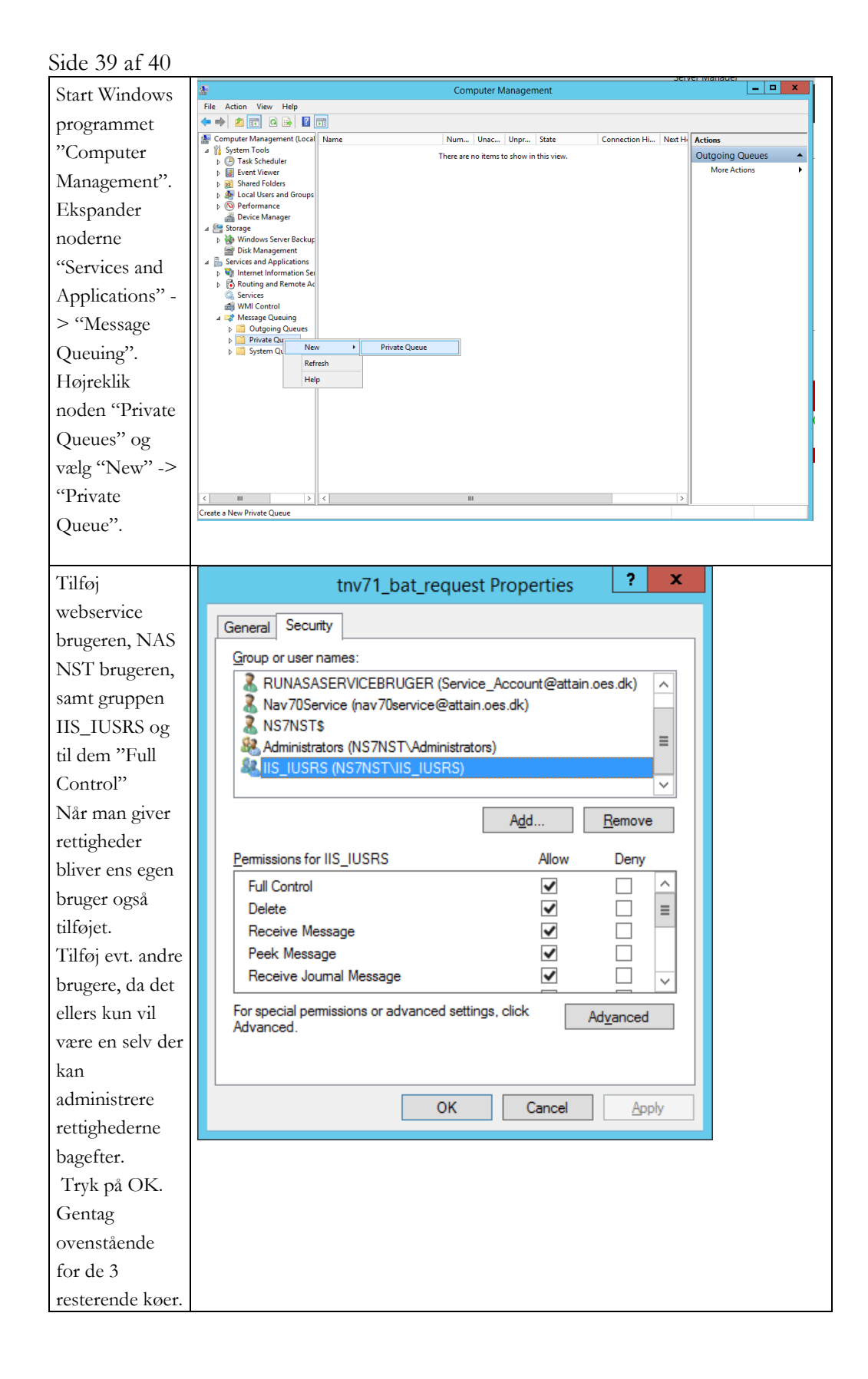

Side 40 af 40

# <span id="page-39-0"></span>Log-on oplysninger til ekstern fagsystem

Flg. oplysninger skal videregives til det lokale fagsystem: Username (Ekstern bruger): fx RAY\_User Password: til denne bruger EAN lokation: Fx: 5798009811370 Endpoint til den offentlige webservice, fx [https://attain-](https://attain-38/NavisionStatIntegrationServiceTest/NavisionStatIntegrationService.svc)[38/NavisionStatIntegrationServiceTest/NavisionStatIntegrationService.svc](https://attain-38/NavisionStatIntegrationServiceTest/NavisionStatIntegrationService.svc)

# <span id="page-39-1"></span>Afinstallation af Webservice til Generisk integrationssnitflade 11.3

Hvis du ønsker at afinstallere Webservice til Generisk integrationssnitflade 11.3 kan det gøres på flg. måde:

- 1. Installationsmappen kan fjernes med msi-filen eller fra Programs and Features.
- 2. Webservices fjernes med "Remove" på IIS'en.
- 3. Mapper til webservices kan fjernes i "File Explorer", når services er fjernet i IIS.